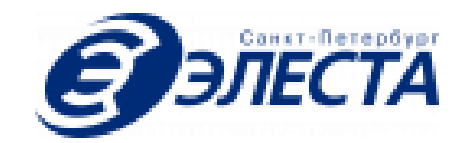

# Интерфейс СПО **ООО Элеста**

Руководство пользователя

**Санкт-Петербург**

**2022**

#### Оглавление

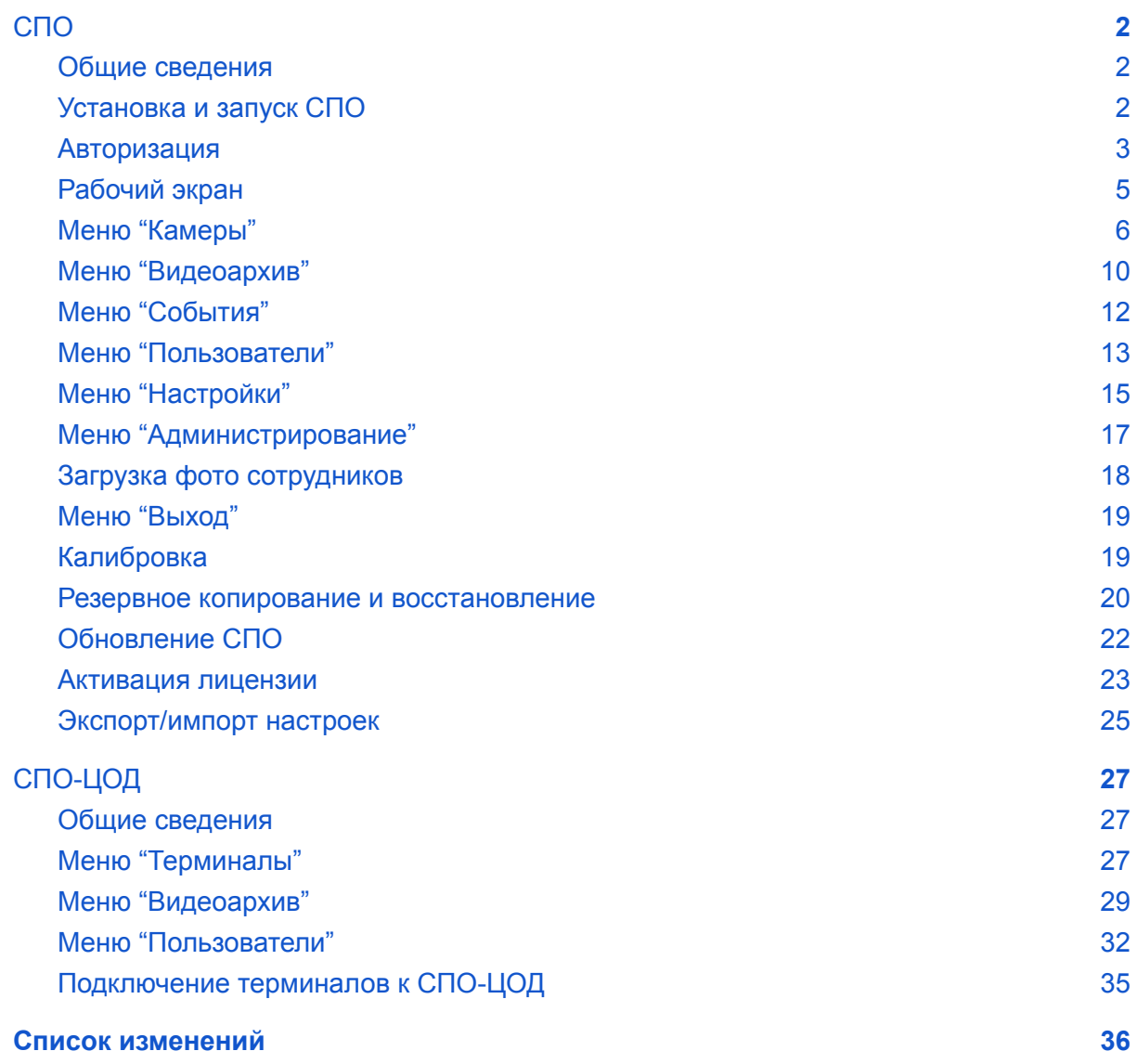

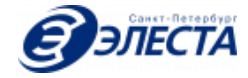

# <span id="page-2-1"></span><span id="page-2-0"></span>1. СПО

#### 1.1. Общие сведения

Данное программное обеспечение предназначено для установки на терминал или персональный компьютер (далее по тексту "терминал" или "дочерний СПО").

Терминал предназначен для:

- Выдачи/приема сотрудникам видеорегистраторов
- Зарядки АКБ видеорегистраторов
- Создания архива видеоданных с дальнейшей возможностью поиска видеозаписей по месту, дате, времени и имени сотрудника

Видеорегистратор (далее по тексту "камера") применяется для осуществления аудио-видео съемки окружающих событий в уличных условиях и в помещениях, для синхронной аудио-фото/видео фиксации обстановки в зоне действия сотрудников, а также фиксации местоположения сотрудников по GPS/ГЛОНАСС в целях повышения безопасности, эффективности, мобильности и координации действий сотрудников.

#### <span id="page-2-2"></span>1.2. Установка и запуск СПО

Установка СПО производится в соответствии с Руководством по установке.

После загрузки операционной системы, СПО автоматически запускается и начинает работать как служба, в фоновом режиме. Работа пользователя с СПО производится при запуске графического приложения "МАВР" в веб-браузере.

При установке на ОС Windows, для запуска на рабочем столе создается иконка "МАВР".

Для запуска СПО на ОС семейства Linux, необходимо открыть файл, расположенный по пути /opt/spo/loader.html.

При запуске в ограниченном режиме (режим "киоск"), запуск графического интерфейса в браузере производится автоматически, в полноэкранном режиме, при этом ограничивается доступ к системным ресурсам операционной системы.

*Внимание! Перед загрузкой ОС и запуском СПО (включением питания или перезапуском), необходимо отключить камеры от системы (терминала или персонального компьютера). Если перед запуском системы, будут подключены камеры, работа СПО будет приостановлена, до отключения камер и перезагрузки системы.*

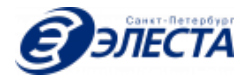

#### <span id="page-3-0"></span>1.3. Авторизация

Для начала работы с СПО, ответственному сотруднику необходимо пройти процедуру авторизации (рис. 1). Для прохождения авторизации необходимо указать в соответствующих полях ввода уникальный логин и пароль сотрудника, а затем нажать на клавишу "Войти". В случае успешной авторизации, на экране будет отображаться "рабочий экран" (рис. 3) , иначе появится сообщение об ошибке (рис. 2).

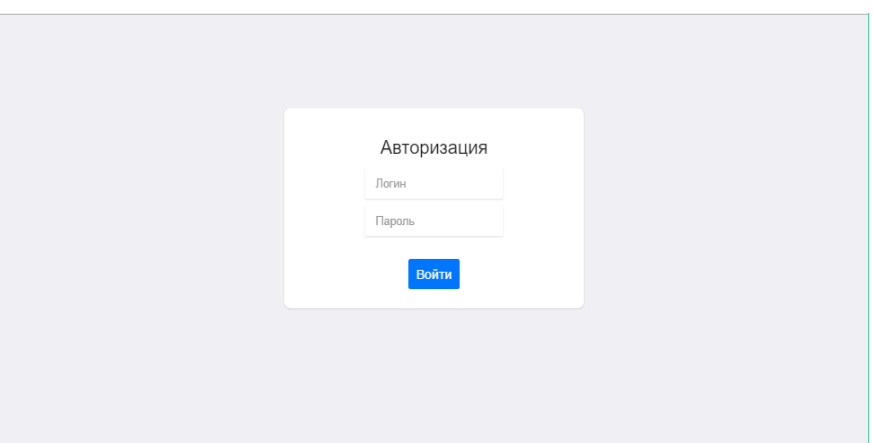

*Рисунок 1. Экран авторизации*

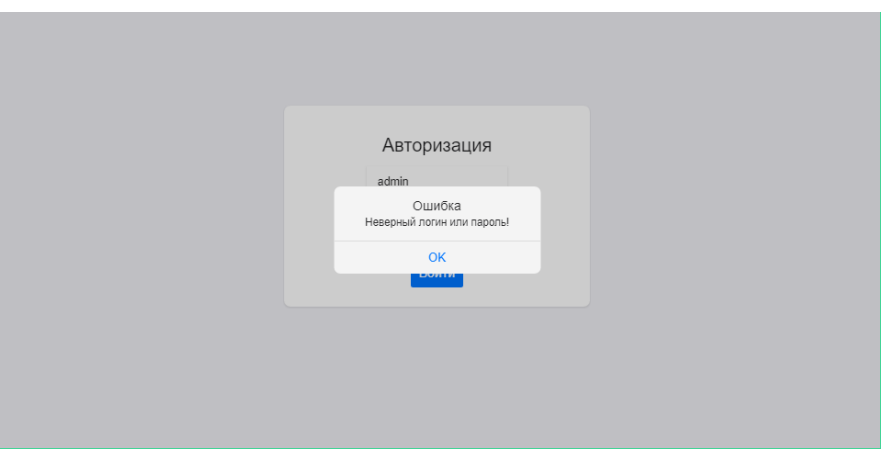

*Рисунок 2. Ошибка авторизации*

Если перед загрузкой ОС и запуском СПО, к системе подключены камеры, на экране будет выводится предупреждающее сообщение о необходимости отключения камер и перезагрузки системы (рис. 3)

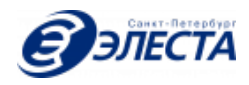

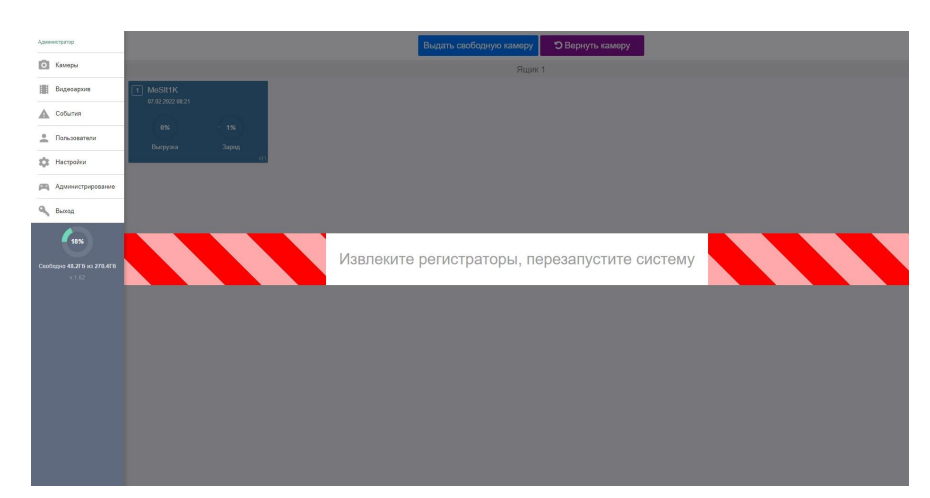

*Рисунок 3. Предупреждение о необходимости отключения камер и перезапуска системы*

В зависимости от роли авторизованного сотрудника меняется графический интерфейс и список допустимых действий. Всего в СПО предусмотрено 5 ролей:

- Администратор
- Оператор
- Аналитик
- Старший аналитик
- Пользователь

Матрица допустимых действий для каждой роли представлена в таблице 1.

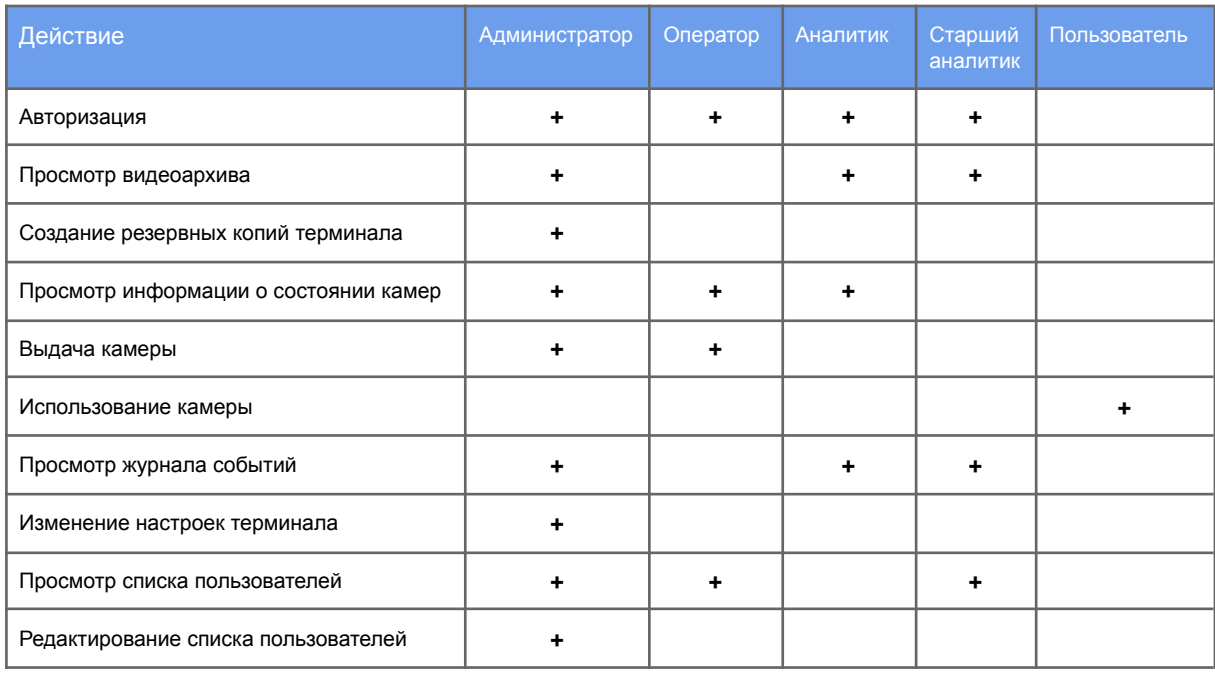

*Таблица 1. Роли и действия*

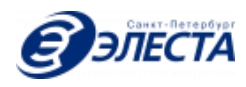

# <span id="page-5-0"></span>1.4. Рабочий экран

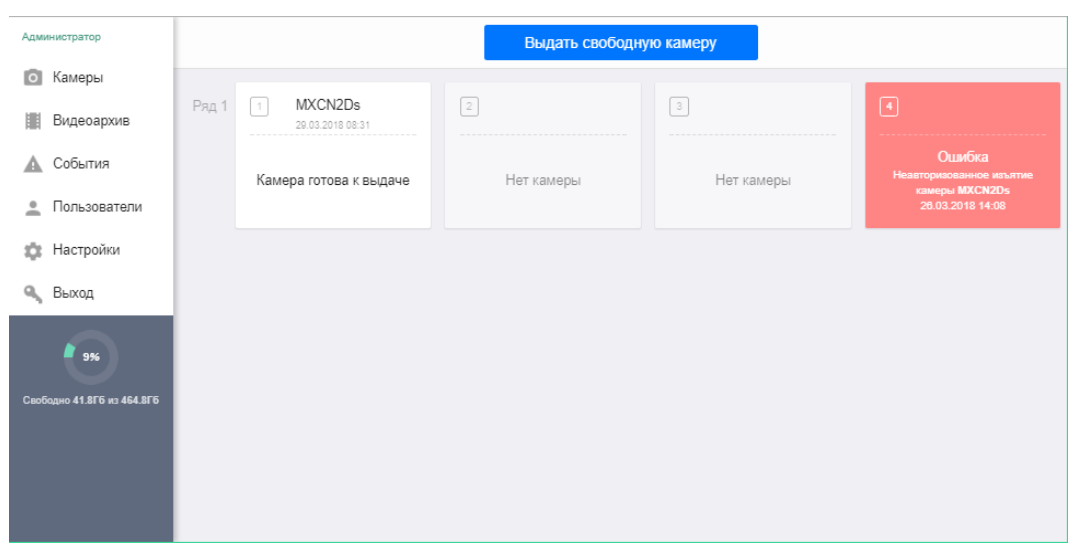

После успешной авторизации, пользователь попадает на рабочий экран (рис 4).

*Рисунок 4. Рабочий экран*

Рабочий экран разделен на две части. В левой части отображается главное меню СПО. Список пунктов меню меняется в зависимости от роли авторизованного пользователя (таб. 1).

Под главным меню располагается индикатор свободного места в хранилище видеоданных (рис 5). В случае нехватки свободного места в хранилище отображается текстовое предупреждение (рис 6).

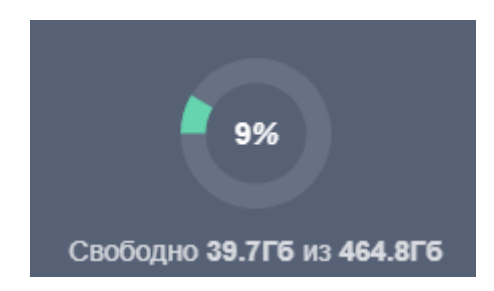

*Рисунок 5. Индикатор свободного места в хранилище*

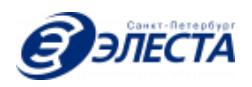

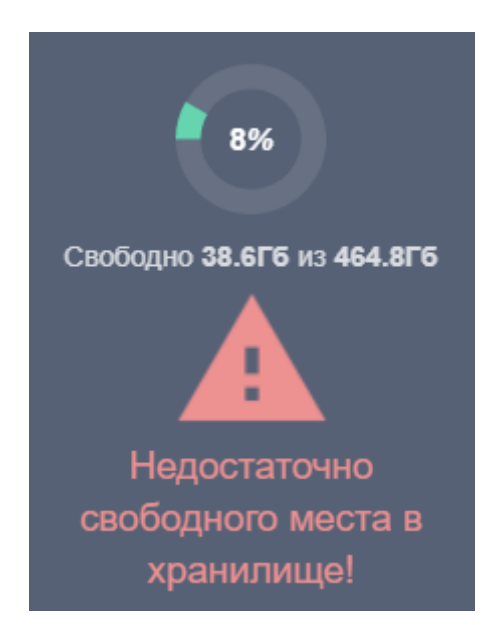

*Рис. 6. Сообщение о нехватке свободного места*

Над главным меню отображается ФИО (или логин при отсутствии ФИО) текущего пользователя.

<span id="page-6-0"></span>Правая часть рабочего экрана меняет вид в зависимости от выбранного пункта главного меню.

#### 1.5. Меню "Камеры"

Основной пункт меню предназначен для отображения текущего состояния камер (копирование данных, уровень заряда АКБ и т.д.) и для выдачи камер сотрудникам (рис 3).

На этом экране отображается матрица ячеек физических USB разъемов, к которым подключаются камеры. Каждая ячейка на экране может быть в одном из нескольких состояний.

1. Ячейка, в которой камера отсутствует в данный момент (рис. 7)

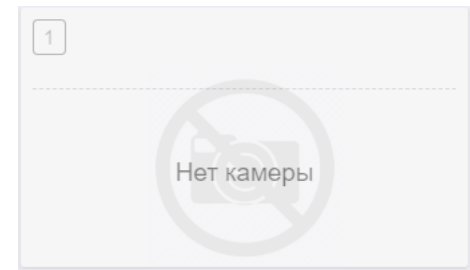

*Рисунок 7. Камера не установлена в разъем*

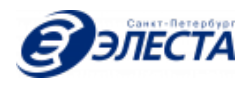

Состоянии ошибки: изъята камера, не предназначенная для выдачи, другая ошибка (рис. 8)

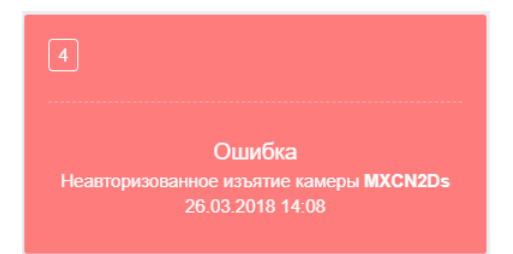

*Рисунок 8. Состоянии ошибки камеры*

2. Разъем, в котором установлена камера, проходящая процедуру выгрузки видеоданных и заряда АКБ (рис. 9)

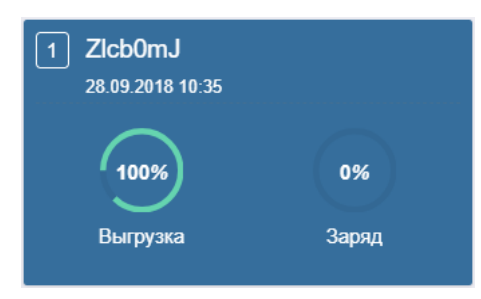

*Рисунок 9. Подготовка камеры к выдаче*

3. Разъем, к которому подключена камера, готовая к выдаче (рис. 10)

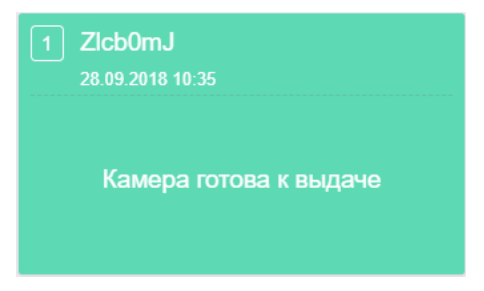

*Рисунок 10. Готовая к выдаче камера*

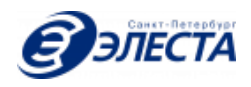

4. Разъем, в котором подключена камера, предназначенная для выдачи конкретному сотруднику (рис. 11), пульсирующий зеленый цвет

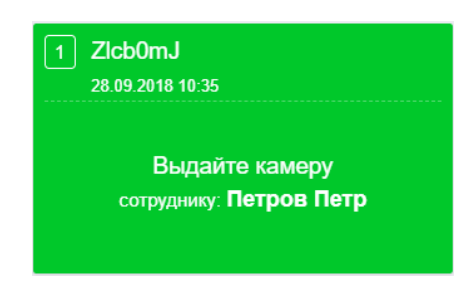

*Рисунок 11. Готовая к выдаче сотруднику камера*

Пользователю с ролью "Оператор" доступна выдача камер сотрудникам по нажатию на клавишу "Выдать свободную камеру". При нажатии на клавишу "Выдать свободную камеру" появляется диалог выдачи камеры (рис. 12), в котором необходимо указать код сотрудника, для которого предназначена камера (можно воспользоваться сканером штрих-кодов или ввести код вручную).

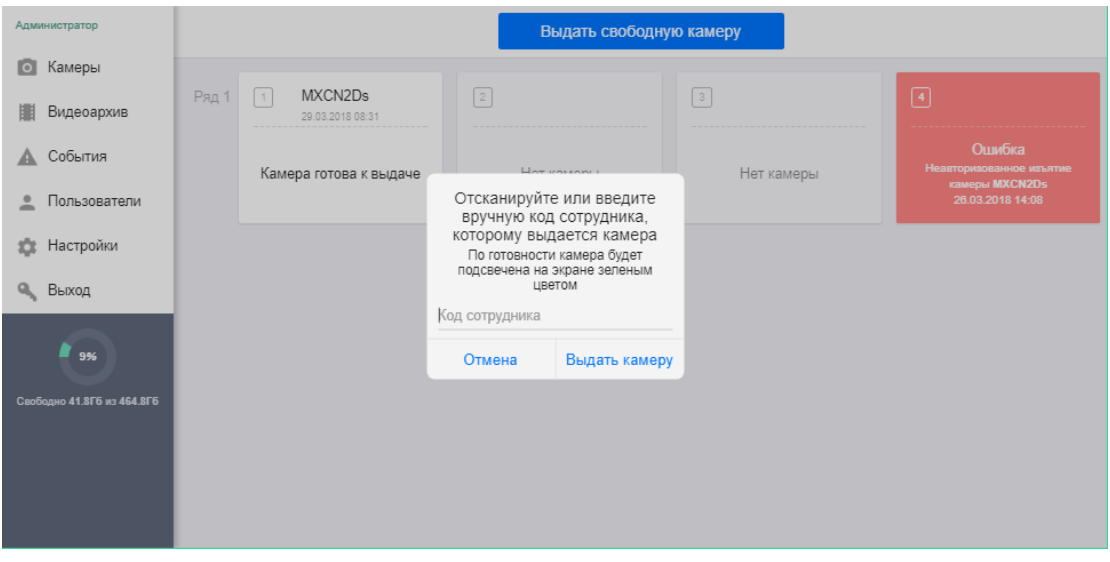

*Рисунок 12. Выдача камеры сотруднику*

Если в терминале отсутствует сотрудник с указанным кодом, либо есть какая-либо другая причина, по которой невозможно выдать камеру в данный момент, то на экране терминала появляется соответствующее сообщение об ошибке (рис. 13, рис. 14).

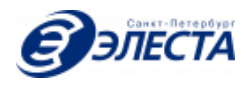

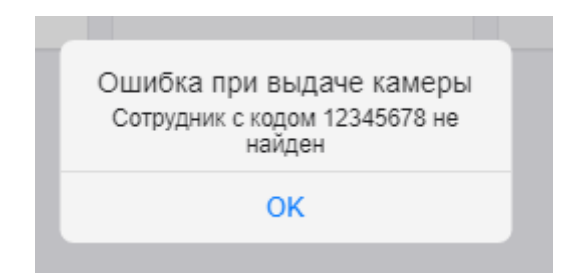

*Рисунок 13. Ошибка при выдаче камеры*

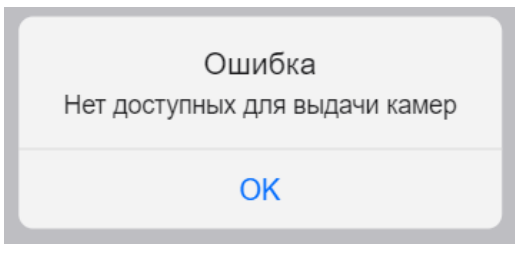

*Рисунок 14. Нет доступных камер*

В случае успешной подготовки камеры к выдаче ее состояние на экране терминала отображается пульсирующим зеленым цветом, также сообщается ФИО сотрудника, для которого она предназначена (рис 15). В этот момент, можно отключить указанную камеру, для использования назначенным сотрудником. В терминале, при наличии подключенных электромагнитных замков, СПО автоматически открывает ящик, в котором находится выдаваемая камера. При изъятии камеры из терминала, будет произведена фото- или видеофиксация события в журнале событий. Для равномерного износа встроенных в камеры АКБ, СПО автоматически выдает те камеры, которые дольше остальных находятся на зарядке.

| Администратор                | Выдать свободную камеру |                                                       |             |             |                                                                |
|------------------------------|-------------------------|-------------------------------------------------------|-------------|-------------|----------------------------------------------------------------|
| $\bullet$<br>Камеры          | Ряд 1                   | 间<br>MXCN2Ds                                          | $\boxed{2}$ | $\boxed{3}$ | $\Box$                                                         |
| Видеоархив<br>匪<br>△ События |                         | 29.03.2018 08:31                                      |             |             | Оцибка                                                         |
| Пользователи<br>으            |                         | Выдайте камеру<br>сотруднику: 123456 (Иванов<br>Иван) | Нет камеры  | Нет камеры  | Неавторизованное изъятие<br>камеры MXCN2Ds<br>26.03.2018 14:08 |
| Настройки<br>厽               |                         |                                                       |             |             |                                                                |
| Выход<br>Q.                  |                         |                                                       |             |             |                                                                |
| F <sub>ox</sub>              |                         |                                                       |             |             |                                                                |
| Свободно 41.8Гб из 464.8Гб   |                         |                                                       |             |             |                                                                |
|                              |                         |                                                       |             |             |                                                                |
|                              |                         |                                                       |             |             |                                                                |
|                              |                         |                                                       |             |             |                                                                |

*Рисунок 15. Камера готова для выдачи сотруднику*

При попытке изъять из стойки камеру, не предназначенную для выдачи, разъем, из которого была изъята камера, на экране будет отображаться сообщение о неавторизованном изъятии (рис. 16). Соответствующая запись будет добавлена в журнал событий, а при наличии подключенной IP камеры будет произведена фото- или видеофиксация нарушения.

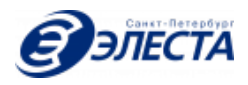

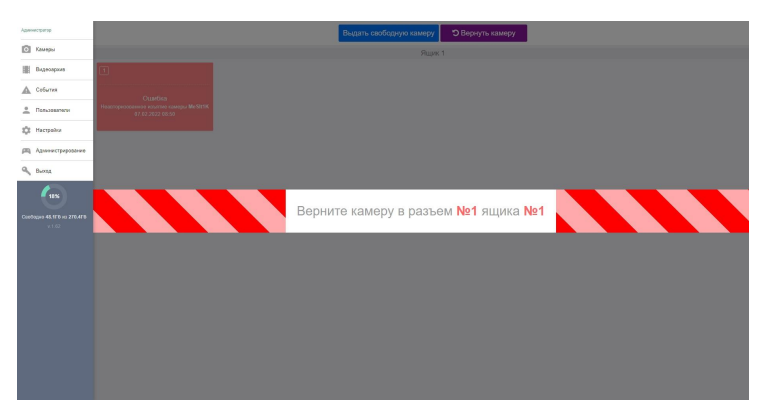

*Рисунок 16. Неавторизованное изъятие камеры*

Выдача следующих камер будет заблокирована, пока не будет устранена причина неавторизованного изъятия.

При необходимости отменить выдачу камеры или вернуть камеру в стойку необходимо коснуться клавиши "Сдать камеру / отменить выдачу" (рис. 17).

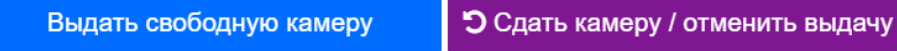

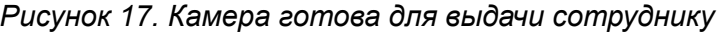

Если камера не была изъята, то ее выдача будет автоматически отменена и камера перейдет в состояние "Готова к выдаче" (рис. 10). Если сотрудник возвращает уже изъятую камеру в терминал, СПО автоматически откроет ящик со свободными разъемами для подключения возвращаемой камеры. При возврате ранее изъятой камеры в терминал, будет произведена фото- или видеофиксация события в журнале событий.

## <span id="page-10-0"></span>1.6. Меню "Видеоархив"

Данный пункт меню предназначен для поиска и просмотра видеоданных, полученных с камер и сохраненных в хранилище (рис. 18).

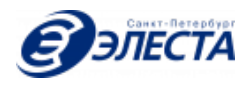

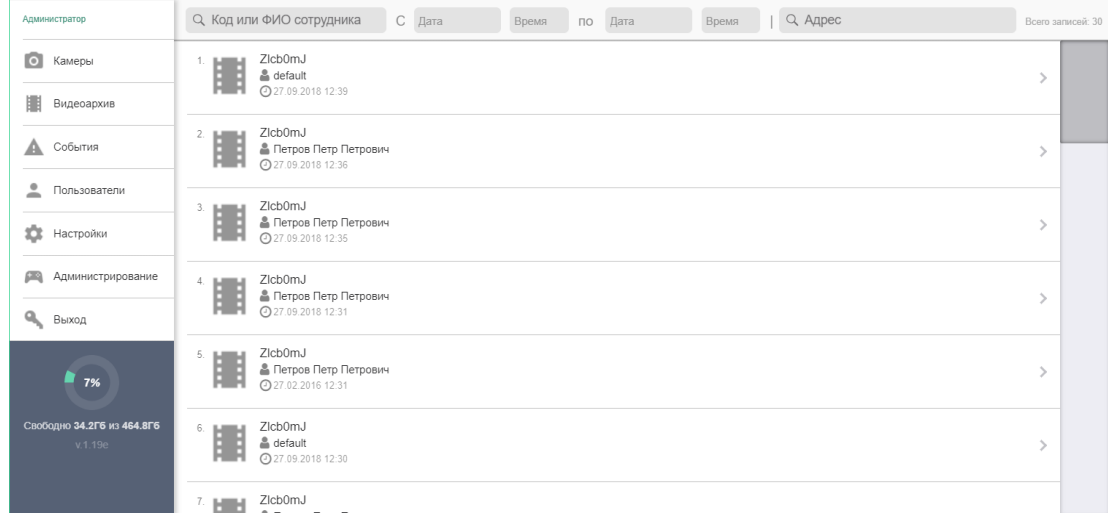

*Рисунок 18. Видеоархив записей, загруженных с камер*

В верхней части экрана находятся поля ввода для задания критериев поиска поиска данных в видеоархиве. Поиск данных в видеоархиве осуществляется по следующим критериям:

- Код или ФИО сотрудника
- Начало периода
- Окончание периода
- Адрес

Когда условия поиска не заданы, то автоматически отображаются 30 последних видеозаписей. При вводе условий поиска, при наличии видеозаписей, соответствующих критериям поиска, на экране отображаются 200 видеозаписей.

При касании на поля ввода даты или времени, появляется всплывающее окно для удобного ввода этих параметров. Поиск производится автоматически по мере уточнения критериев. Клавиша "Найти" не предусмотрена в интерфейсе программы. Если информация по заданным критериям не найдена, то на экране отображается соответствующее уведомление.

При касании на элемент из списка результатов поиска, происходит переход к экрану просмотра видеоинформации. Если найденный элемент представляет собой фотографию, то будет отображена фотография в полный экран. Если найденный элемент представляет собой видеозапись, то будет отображен проигрыватель видеозаписи в полный экран (рис. 19). Проигрыватель позволяет приостанавливать воспроизведение видеозаписи и перематывать ее. Во время просмотра видеозаписи точное место съемки (при наличии ГЛОНАСС/GPS координат) отображается на интерактивной карте справа. Отображение карты можно отключить или включить, нажатием специального символа "карта".

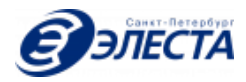

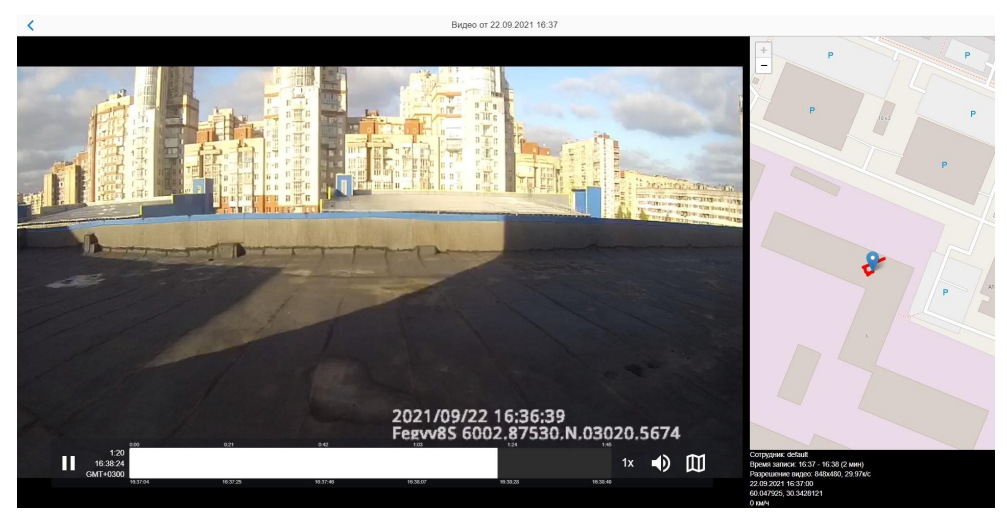

*Рисунок 19. Просмотр видеозаписи*

<span id="page-12-0"></span>Для возврата к результатам поиска необходимо нажать на стрелку в левом верхнем углу экрана.

## 1.7. Меню "События"

Данный пункт меню предназначен для просмотра журнала событий СПО (рис. 20).

| Администратор                      | События за 28.09.2018                                                                                       |  |  |  |  |
|------------------------------------|----------------------------------------------------------------------------------------------------|--|--|--|--|
| $\overline{\phantom{0}}$<br>Камеры | Выдача камеры Zicb0mJ оператором Администратор для пользователя Петров Петр Петрович<br>28.09.2018 10:36:26 |  |  |  |  |
| Видеоархив                         | Ящик 1 открыт                                                                                               |  |  |  |  |
| События<br>Α                       | 28.09.2018 10:36:26                                                                                         |  |  |  |  |
|                                    | Возврат камеры Zicb0mJ в слот 1, пользователь: н/д, выдана оператором: н/д                                  |  |  |  |  |
| Пользователи                       | 28.09.2018 10:35:06                                                                                         |  |  |  |  |
| Настройки                          |                                                                                                    |  |  |  |  |
| Администрирование                  |                                                                                                    |  |  |  |  |
| Выход                              |                                                                                                    |  |  |  |  |
| 7%<br>Свободно 34.2Гб из 464.8Гб   |                                                                                                    |  |  |  |  |
| v.1.19e                            |                                                                                                    |  |  |  |  |

*Рисунок 20. Просмотр журнала событий*

Экран позволяет отобразить события за указанную дату. Желаемую дату можно выбрать при нажатии на иконку "Календарь" в заголовке экрана, в этом случае будет отображено всплывающее окно с календарем. Если события за указанную дату отсутствуют, то на экране будет отображено соответствующее уведомление. При переходе на экран "События" автоматически отображаются все события за текущие сутки.

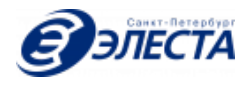

При наличии подключенной IP камеры СПО производит фото- или видеофиксацию следующих событий:

- 1) Изъятие камеры
- 2) Возврат камеры
- 3) Неавторизованное изъятие камеры

Признаком наличия фото- или видеофиксации является голубая клавиша с иконкой камеры справа от описания каждого события. При нажатии на эту клавишу происходит переход к просмотру фото- или видеофиксации события.

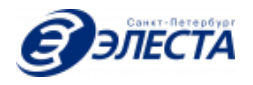

# <span id="page-14-0"></span>1.8. Меню "Пользователи"

На данном экране отображается список пользователей, зарегистрированных в СПО (рис. 21).

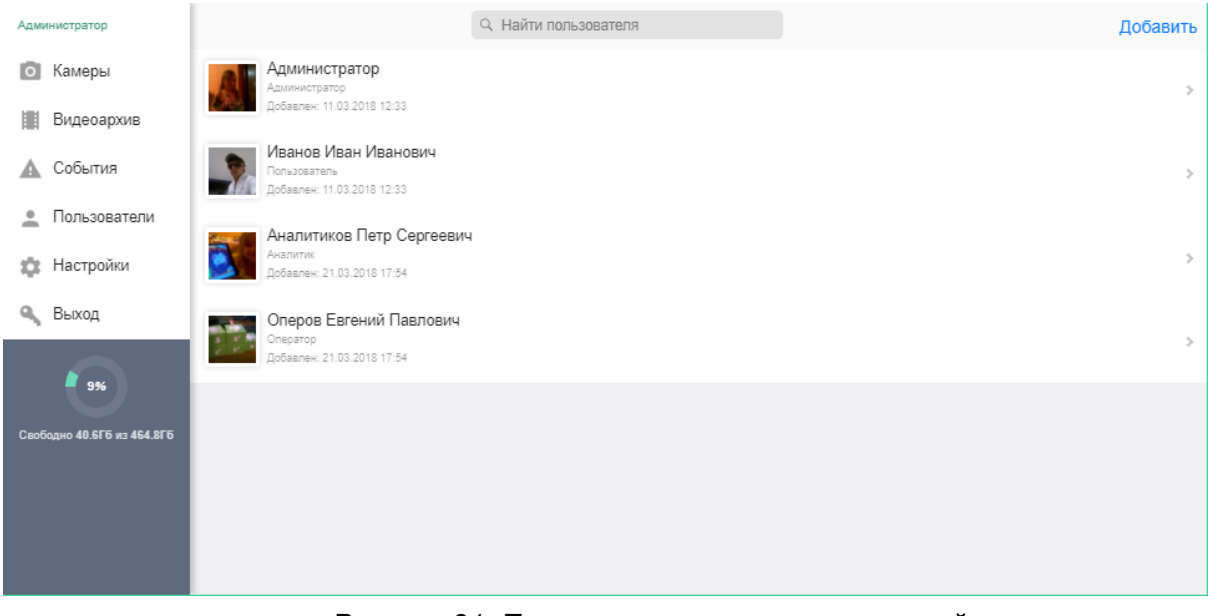

*Рисунок 21. Просмотр списка пользователей*

В верхней части экрана присутствует поле для поиска нужного пользователя. Поиск производится автоматически по мере уточнения критериев. Клавиша "Найти" не предусмотрена в интерфейсе терминала. Если информация по заданным критериям не найдена, то на экране терминала отображается соответствующее уведомление. Поиск ведется по следующим данным: ФИО, код и логин.

Для добавления нового пользователя необходимо нажать на клавишу "Добавить" в правом верхнем углу экрана. Данная клавиша отображается при наличии соответствующих полномочий. Для редактирования данных пользователя необходимо нажать на имя пользователя в результатах поиска, при этом откроется экран редактирования данных пользователя (рис. 22).

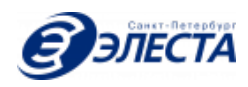

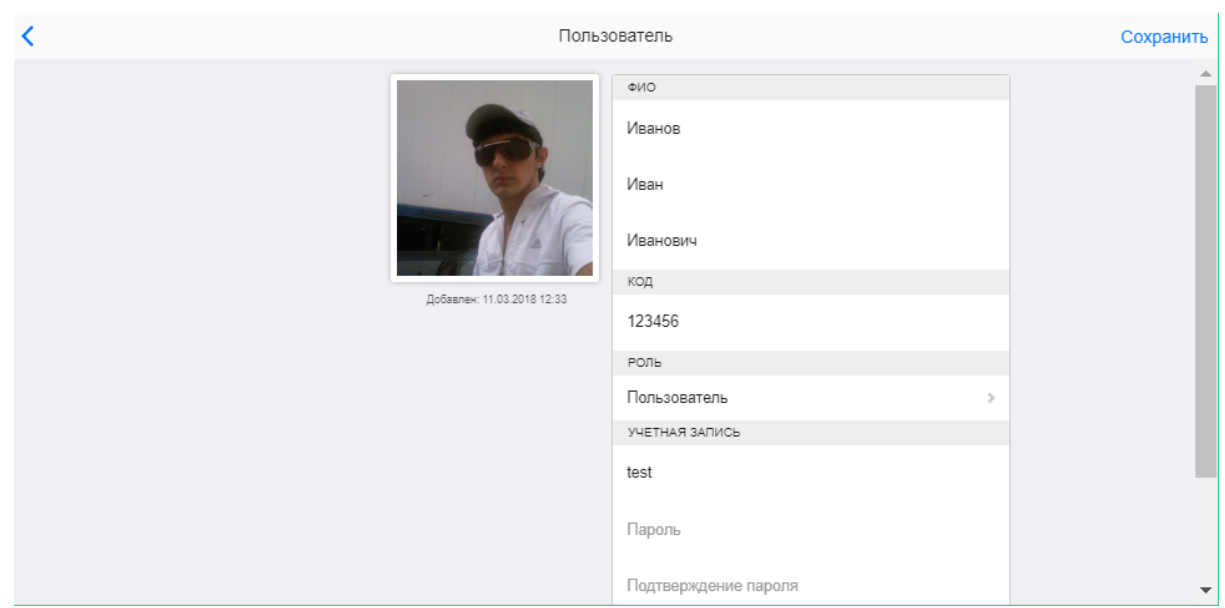

*Рисунок 22. Редактирование данных пользователя*

Данный экран позволяет настроить следующие данные о пользователе:

- $\bullet$   $\Phi$  $MO$
- Код
- Фотографию
- Роль
- Логин
- Пароль
- Отключение учетной записи
- Сбросить привязку пользователя к выданной камере

Либо удалить пользователя (при наличии соответствующих полномочий).

Для сохранения измененных данных необходимо нажать на клавишу "Сохранить" в правом верхнем углу экрана. Данная клавиша отображается при наличии соответствующих полномочий.

Для возврата к результатам поиска необходимо нажать на стрелку в левом верхнем углу экрана.

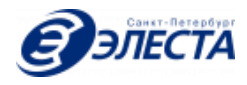

# <span id="page-16-0"></span>1.9. Меню "Настройки"

#### Данный экран позволяет изменить параметры работы СПО (рис. 23)

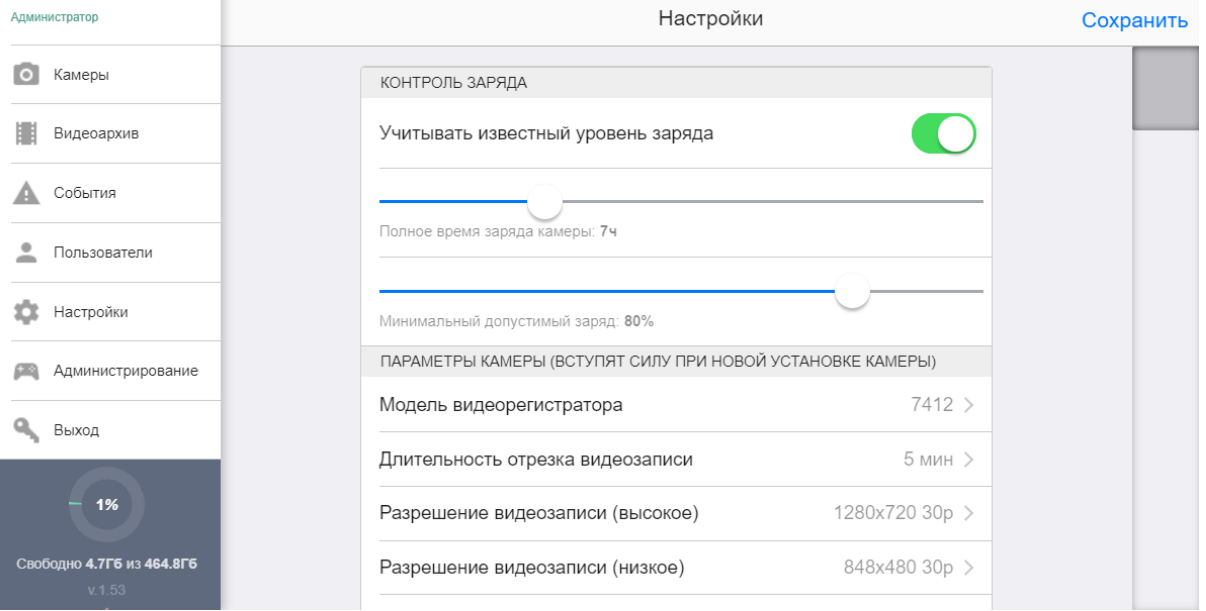

#### *Рисунок 23. Параметры работы СПО*

#### Экран позволяет настраивать параметры, указанные в таблице 2.

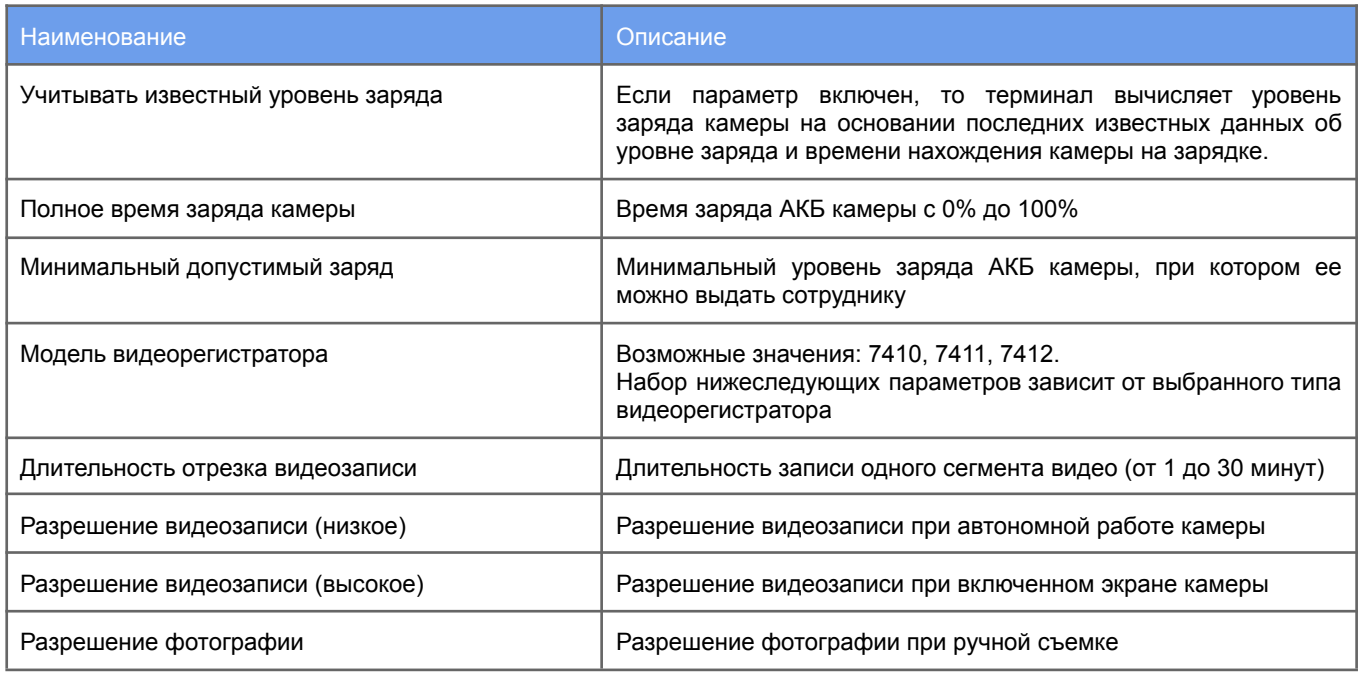

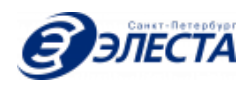

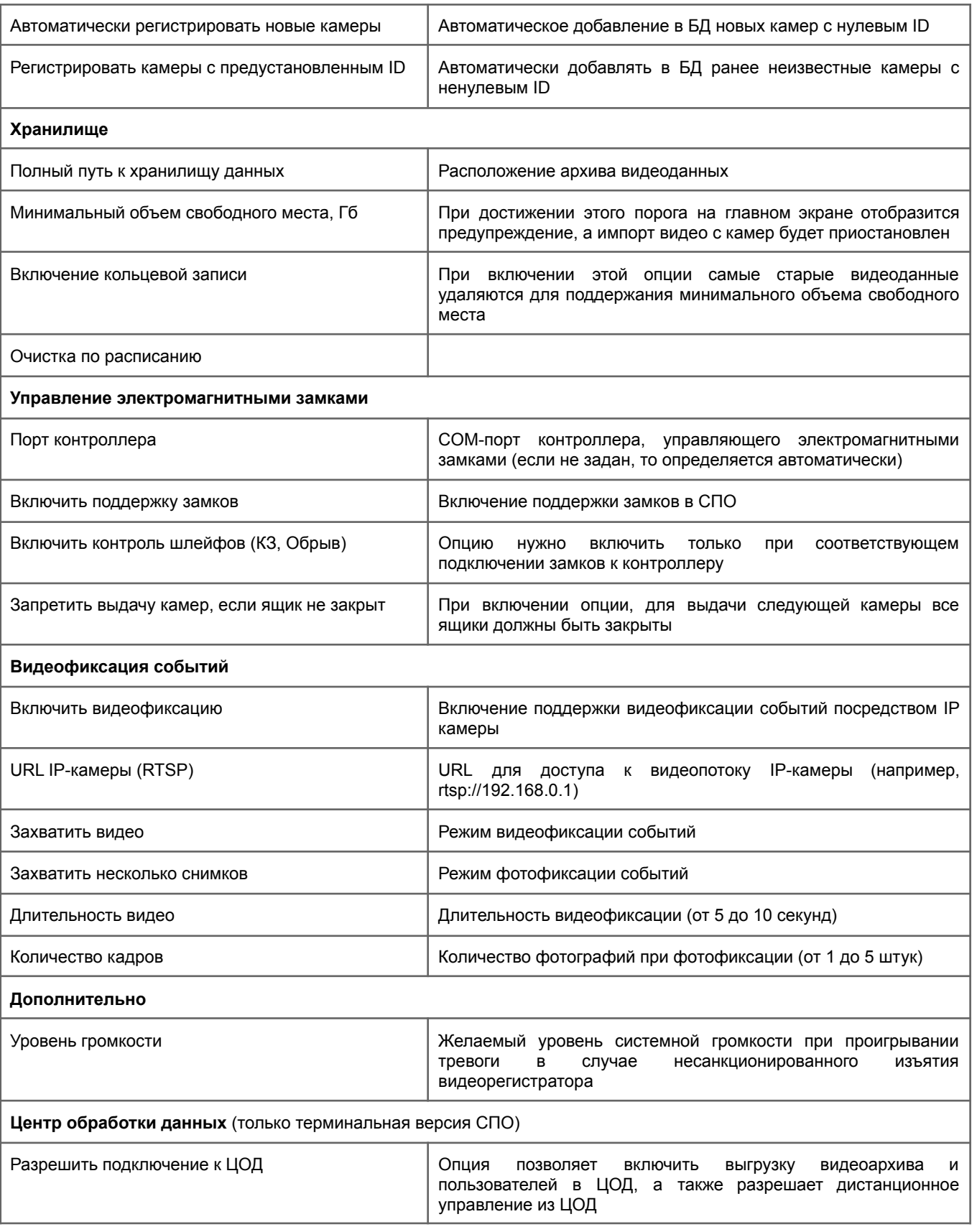

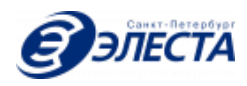

| URL ЦОД                                                       | Адрес для подключения к ЦОД по протоколу Websocket, адрес<br>по-умолчанию: ws://127.0.0.1:8080/spo-web/ws<br>простейшем случае здесь необходимо заменить только<br>B<br><b>IP-адрес ЦОД</b>                                                                               |  |
|---------------------------------------------------------------|----------------------------------------------------------------------------------------------------|--|
| ИДЕНТИФИКАЦИЯ ЭТОГО ТЕРМИНАЛА<br>Наименование этого терминала | Наименование этого терминала, которое будет отображаться в<br>списке подключенных терминалов в ЦОД                                                                                                    |  |
| ОБРАТНЫЙ ПРОКСИ<br>Порт для подключения к этому терминалу     | TCP порт для подключения к этому терминалу по HTTP()S<br>протоколу из ЦОД. Если терминал и ЦОД в одной локальной<br>сети, то используется значение по-умолчанию: "8080/spo-web"<br>Если терминал позади обратного прокси-сервера, то нужно<br>использовать значение "80". |  |
| Прокси-сервер для доступа в сеть                              |                                                                                                    |  |
| Использовать прокси-сервер                                    | Включить\отключить использование прокси-сервера                                                                                                    |  |
| Адрес прокси-сервера                                          | IP-адрес или доменное имя прокси-сервера                                                                                                    |  |
| Порт прокси-сервера                                           | ТСР-порт для подключения к прокси-серверу                                                                                                    |  |
| Имя пользователя прокси                                       | Имя пользователя для авторизации на прокси-сервере                                                                                                    |  |
| Пароль пользователя прокси                                    | Пароль пользователя прокси-сервера                                                                                                    |  |
| Обновление                                                    |                                                                                                    |  |
| Адрес сервера обновлений                                      | URL по которому СПО сможет проверить наличие обновлений<br>и, при необходимости, и выполнить их загрузку                                                                                                    |  |

*Таблица 2. Параметры работы СПО*

Дополнительно экран позволяет произвести калибровку системы (см. раздел "Калибровка"), создать резервную копию базы данных и восстановить базу данных из резервной копии (см. раздел "Резервное копирование и восстановление"), а также проверить наличие обновлений, загрузить и установить их (см. раздел "Обновление СПО")

# <span id="page-18-0"></span>1.10. Меню "Администрирование"

Данный пункт меню (рис. 24) позволяет:

- 1) загрузить фото сотрудников (рис. 25);
- 2) произвести процедуру лицензирования (выбор ключа лицензирования и активацию лицензии на сервере лицензирования;
- 3) завершить сеанс текущего пользователя операционной системы;
- 4) отключить питание терминала;

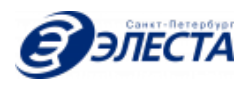

| Администратор | Администрирование                                 |  |
|---------------|---------------------------------------------------|--|
| Камеры        | Импортировать фотографии пользователей            |  |
| Видеоархив    | Завершить сеанс пользователя операционной системы |  |
| События       | Выключить питание терминала                       |  |
| Пользователи  |                                                   |  |

*Рисунок 24. Пункт меню "Администрирование"*

## <span id="page-19-0"></span>1.10.1. Загрузка фото сотрудников

Нажмите клавишу "Выбрать и загрузить фотографии". В открывшемся диалоговом окне выберите одно или несколько изображений с фотографиями сотрудников на локальном запоминающем устройстве и нажмите "Открыть". На экране будет отображен список загруженных фотографий. В дальнейшем, эти фотографии можно выбрать на экране добавления и редактирования пользователя.

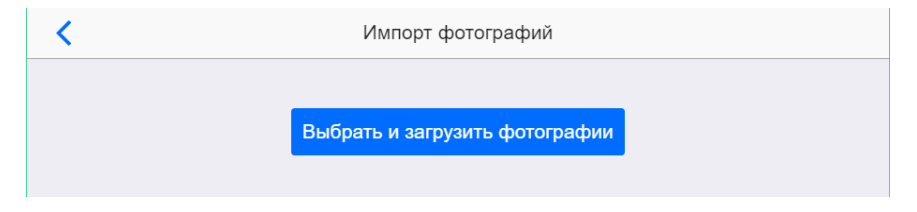

*Рисунок 25. Загрузка фото сотрудников*

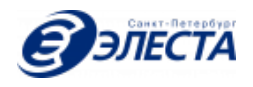

## 1.11. Меню "Выход"

<span id="page-20-0"></span>Данный пункт меню позволяет завершить работу с СПО текущему пользователю и выйти на экран авторизации.

#### 1.12. Калибровка

Для правильной работы СПО необходимо произвести калибровку. Калибровка отвечает за настройку соответствия физических разъемов камер отображаемым на экране ячейкам. Калибровка производится при нажатии клавиши "Произвести калибровку геометрии" в меню "Настройки". При этом отображается экран с настройкой количества ящиков и выбором формата расположения камер (рис. 26). Перед началой калибровки необходимо отключить все камеры от системы.

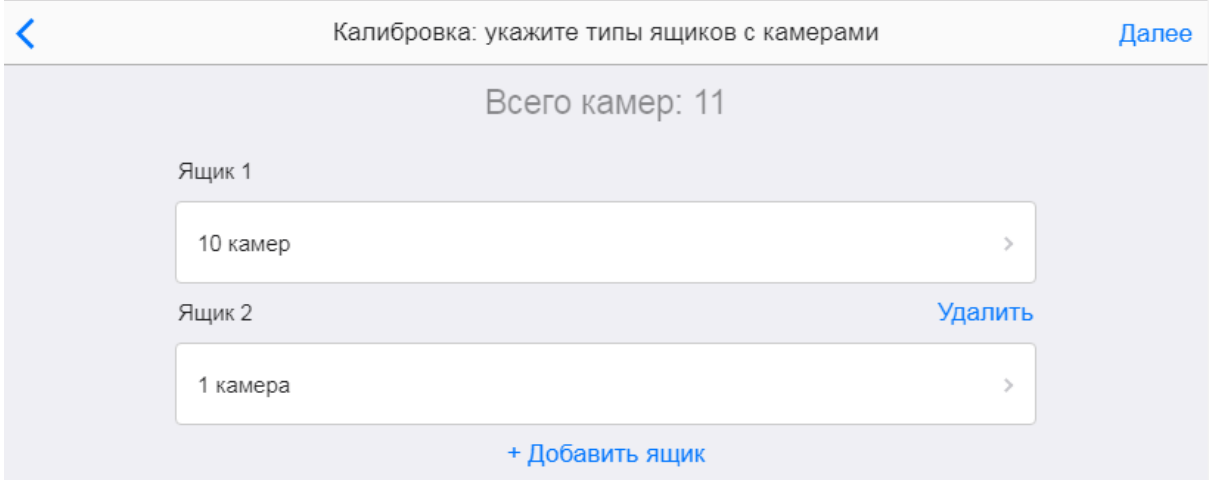

*Рисунок 26. Параметры калибровки*

После ввода нужных параметров необходимо нажать на клавишу "Далее". При этом автоматически будет произведен переход к меню "Камеры", а в заголовке экрана появится предложение установить камеру в физический разъем, который бы соответствовал отображаемому разъему на экране (рис. 27).

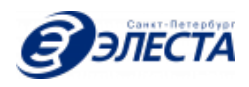

| Администратор                  | Выполняется калибровка. Шаг 1 из 2. Установите камеру в разъем: ряд 1, колонка: 1 |
|--------------------------------|-----------------------------------------------------------------------------------|
| Камеры<br>$\overline{\bullet}$ |                                                                                   |
| Видеоархив                     |                                                                                   |
| События<br>◬                   |                                                                                   |
| Пользователи<br>으              |                                                                                   |
| Настройки<br>森                 |                                                                                   |
| Q Выход                        |                                                                                   |
| 9%                             |                                                                                   |
| Свободно 40.6Гб из 464.8Гб     |                                                                                   |
|                                |                                                                                   |
|                                |                                                                                   |
|                                |                                                                                   |

*Рисунок. 27. Процесс калибровки*

Для успешного проведения калибровки необходимо четко следовать подсказкам в заголовке экрана и последовательно установить одну и ту же камеру в каждый физический разъем. По окончании калибровки на экране будет отображено соответствующее уведомление (рис. 28).

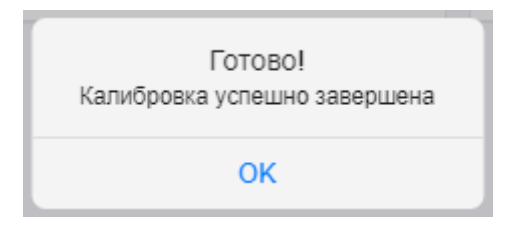

*Рисунок 28. Завершение калибровки*

# <span id="page-21-0"></span>1.13. Резервное копирование и восстановление

Настоящее программное обеспечение предоставляет возможности создания резервных копие базы данных и восстановления из них в любой момент времени.

Для создания резервной копии базы данных перейдите в меню "Параметры" и нажмите на клавишу "Создать резервную копию системы" (рис. 29). Через некоторое время внизу экрана появится соответствующее уведомление (рис. 30).

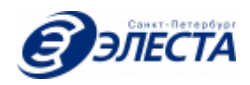

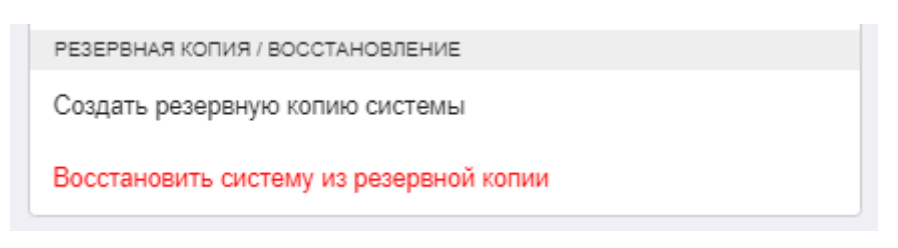

*Рисунок 29. Резервная копия и восстановление*

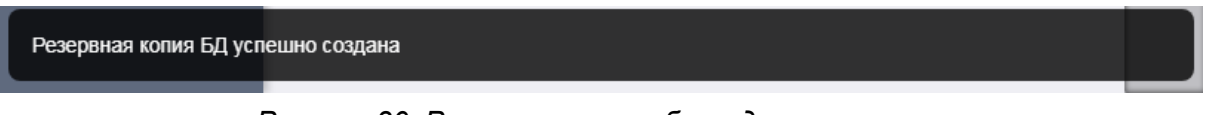

*Рисунок 30. Резервная копия базы данных*

Для восстановления базы данных из резервной копии перейдите в меню "Параметры" и нажмите на клавишу "Восстановить систему из резервной копии" (рис. 29). В открывшемся диалоге (рис. 31) выбирите файла с созданной ранее копией базы. В процессе восстановления базы данных на терминале будет отображен диалог с информацией о восстановлении (рис. 32).

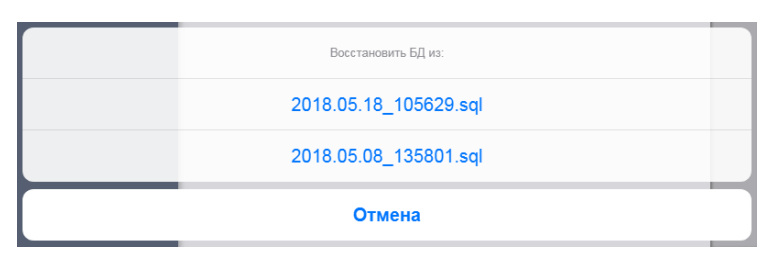

*Рисунок 31. Список резервных копий*

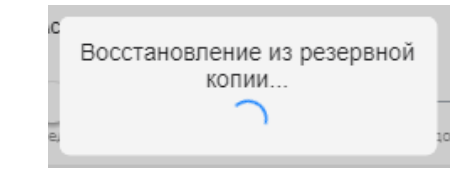

*Рисунок 32. Восстановление из резервной копии*

После успешного восстановления базы данных из резервной копии, терминал отобразит соответствующее уведомление (рис. 33), в противном случае сообщение об ошибке.

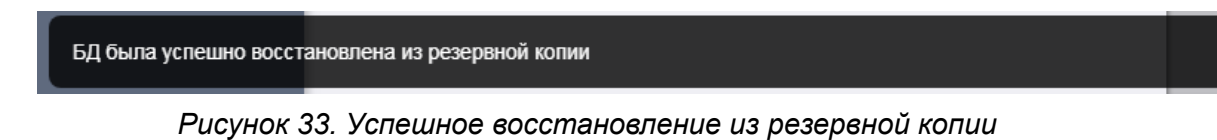

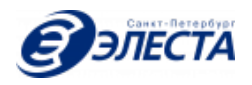

## <span id="page-23-0"></span>1.14. Обновление СПО

СПО поддерживает обновление через Интернет. Для этого необходимо перейти в меню "Настройки" > "Проверка обновлений". СПО проверит наличие новой версии и, если таковая имеется на сервере обновлений, предложит загрузить ее, а затем и установить (рис. 34).

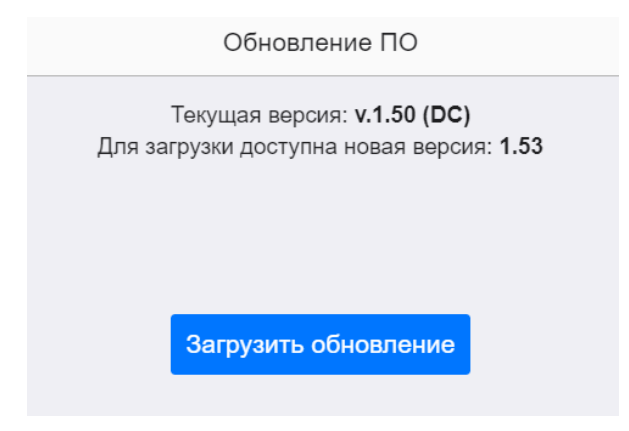

*Рисунок 34. Доступно обновление*

При наличии доступного для загрузки обновления СПО сообщит об этом на экране и отобразит клавишу "Загрузить обновление" (рис. 34). При нажатии на клавишу "Загрузить обновление"начнется процесс загрузки обновления в локальное хранилище (рис. 35).

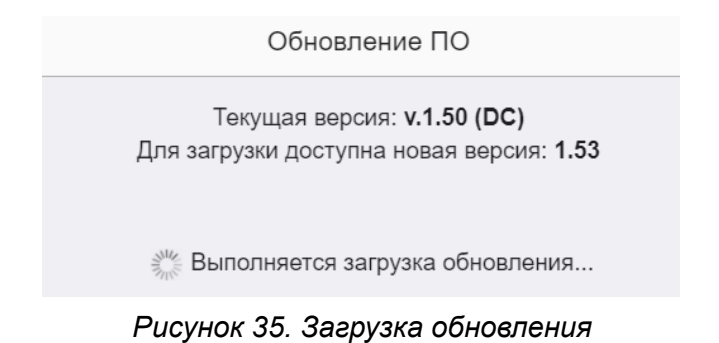

Как только обновление будет загружено на экране появится соответствующее сообщение и клавиша "Начать обновление" (рис. 36). При нажатии на клавишу "Начать обновление" будет запущен процесс обновления СПО, который может занять до нескольких минут в зависимости от быстродействия аппаратной части, на которой установлено СПО.

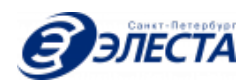

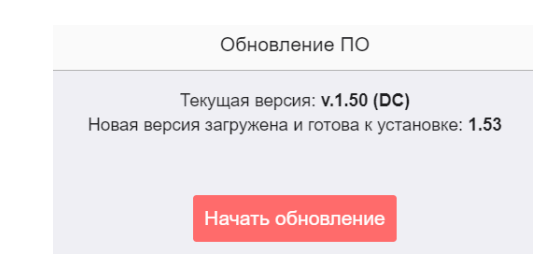

*Рисунок 36. Обновление загружено и готово к установке*

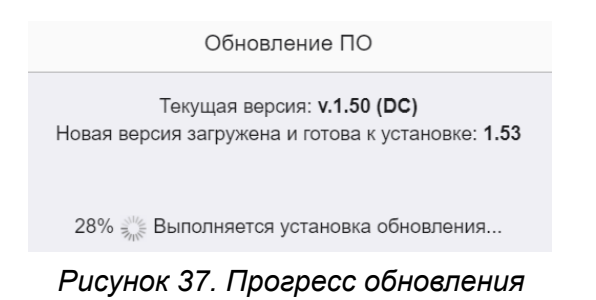

Прогресс установки обновления постоянно будет отображаться на экране (рис. 37). После успешного обновления СПО будет перезапущено и на экране появится соответствующее уведомление (рис. 38).

Обновление ПО

Текущая версия: v.1.53 (DC) Обновление успешно установлено

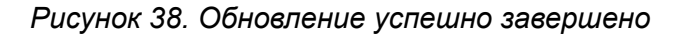

#### <span id="page-24-0"></span>1.15. Активация лицензии

Для полноценной работы СПО необходимо установить лицензионный ключ. Сделать это можно на экране "Администрирование" > "Лицензия". На данном экране отображается информация о текущей лицензии (рис. 39), а также клавиши выбора и активации новой лицензии (рис. 40). Для активации новой лицензии сперва необходимо коснуться клавиши "Выбрать файл" и указать правильный файл лицензии, а затем нажать на клавишу "Активировать лицензию". В случае успеха информация о лицензии и статус активации будет отображен на экране (рис. 41).

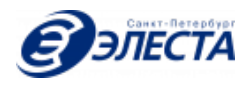

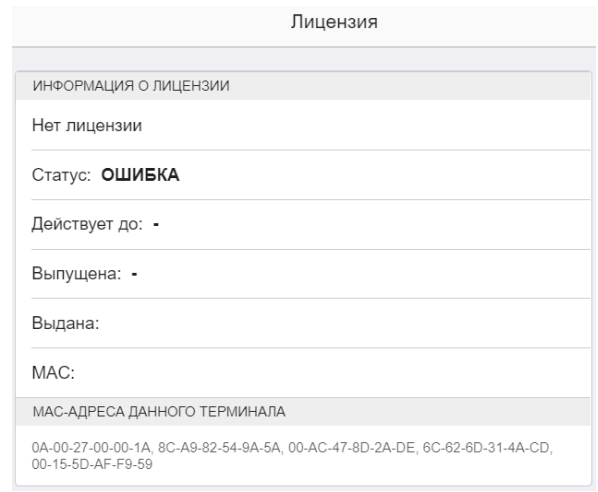

*Рисунок 39. Информация о текущей лицензии*

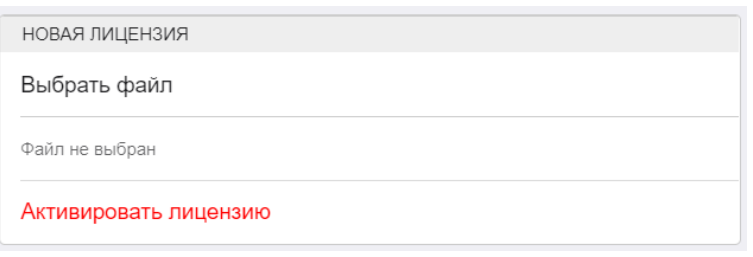

#### *Рисунок 40. Активация новой лицензии*

| ИНФОРМАЦИЯ О ЛИЦЕНЗИИ                                                                                        |
|----------------------------------------------------------------------------------------------------|
| license.key                                                                                                  |
| Статус: АКТИВНА                                                                                              |
| Действует до: без ограничения срока                                                                          |
| Выпущена: 13.07.2020 08:18                                                                                   |
| Выдана: ООО Элеста                                                                                           |
| MAC: 6C-62-6D-31-4A-CD                                                                                       |
| МАС-АДРЕСА ДАННОГО ТЕРМИНАЛА                                                                                 |
| 0A-00-27-00-00-1A, 8C-A9-82-54-9A-5A, 00-AC-47-8D-2A-DE, 6C-62-6D-31-4A-CD,<br>$00 - 15 - 5D - AF - F9 - 59$ |

*Рисунок 41. Лицензия успешно активирована*

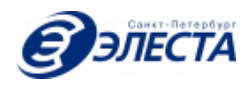

## <span id="page-26-0"></span>1.16. Экспорт/импорт настроек

СПО позволяет быстро сохранить резервную копию БД на внешний USB носитель, а также восстановить её. Для работы этой функции носитель должен иметь метку тома "COPCAM". Если в системе присутствуют несколько носителей с такой меткой тома, то резервная копия будет создаваться и восстанавливаться только из первого носителя в списке.

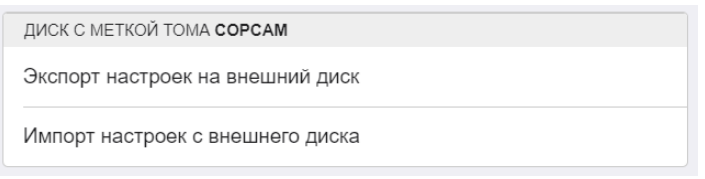

*Рисунок 42. Экспорт/импорт настроек на внешний диск*

Для того, чтобы создать резервную копию БД, перейдите на экран "Администрирование" и коснитесь клавиши "Экспорт настроек на внешний диск" (рис. 42). При наличии в системе носителя с меткой тома "COPCAM", резервная копия БД будет выгружена на него в файл "copcam.backup" (рис. 43).

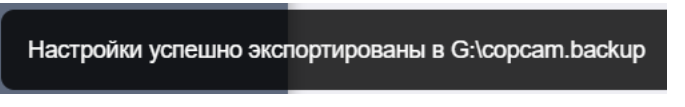

*Рисунок 43. Настройки успешно экспортированы*

Для импорта БД из резервной копии необходимо подключить к системе USB носитель с меткой тома "COPCAM" и коснуться клавиши "Импорт настроек с внешнего диска" (рис. 42). В процессе импорта на экране будет отображаться соответствующее уведомление (рис. 44).

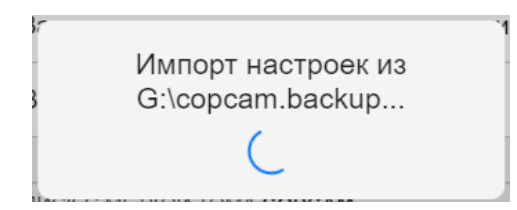

*Рисунок 44. Прогресс импорта настроек*

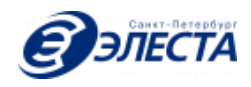

После успешного импорта настроек на экране появится уведомление об этом (рис. 45).

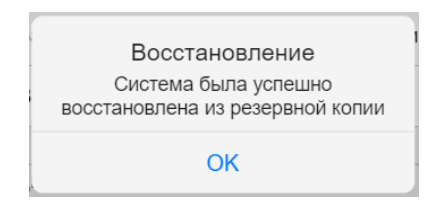

*Рисунок 45. Настройки успешно импортированы*

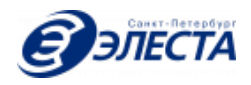

# <span id="page-28-1"></span><span id="page-28-0"></span>2. СПО-ЦОД

#### 2.1. Общие сведения

СПО-ЦОД предназначен для централизованного управления клиентскими СПО и служит центральным хранилищем архивных видеоданных. Клиентские СПО выгружают в СПО-ЦОД метаданные своих архивов, благодаря чему пользователи СПО-ЦОД могут производить поиск как по всему совокупному архиву данных дочерних СПО, так и по конкретному СПО или по их группе.

СПО-ЦОД не предназначен для непосредственного взаимодействия с камерами: для их учета, приема и выдачи сотрудникам, выгрузки видеоданных в архив.

Пользовательский интерфейс СПО-ЦОД идентичен интерфейсу клиентского СПО, но имеет некоторые отличия:

- 1. Отсутствует меню "Камеры", вместо него предусмотрен пункт "Терминалы";
- 2. Меню "Видеоархив" содержит дополнительные инструменты для поиска;
- 3. Меню "Настройки" сокращено и содержит только разделы: хранилище, прокси-сервер, резервная копия/восстановление, и обновление.

#### <span id="page-28-2"></span>2.2. Меню "Терминалы"

Данный пункт меню позволяет просмотреть список всех терминалов, когда-либо подключавшихся к ЦОД и сгруппировать их в древовидную структуру (рис. 46). Пункт меню "Терминалы" доступен только на версии СПО-ЦОД. СПО позволяет организовать терминалы в группы с любой вложенностью. Для того, чтобы добавить какой-либо терминал в группу достаточно его просто "перетащить" в неё. То же самое касается и перемещения групп и подгрупп.

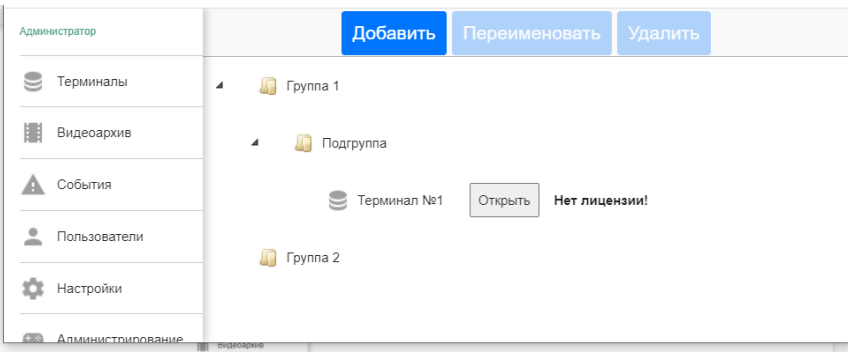

*Рисунок 46. Экран "Терминалы"*

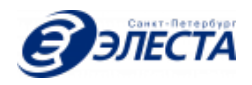

В дереве терминалов, напротив каждого терминала, имеющего проблемы с лицензией, отображается индикатор "Нет лицензии!" (рис. 47). СПО-ЦОД не будет работать с таким терминалом и принимать от него архивные данные.

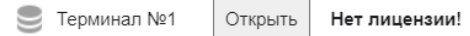

*Рисунок 47. Терминал не имеет лицензии*

В дереве терминалов, напротив каждого терминала имеется клавиша "Открыть" (рис. 47), по нажатию на которую откроется интерфейс этого терминала в новом окне браузера и произойдет автоматическая авторизация с правами текущего пользователя СПО-ЦОД.

Вверху экрана расположены клавиши "Добавить", "Удалить" и "Переименовать" (рис. 46). Клавиша "Добавить" позволяет создать новую группу терминалов и задать ей наименование (рис. 48). Новая группа будет добавлена в корень дерева.

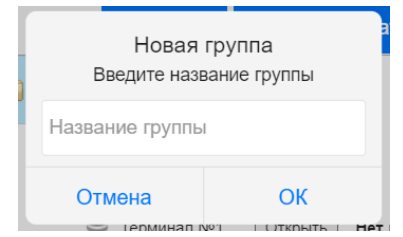

*Рисунок 48. Добавление группы клиентского СПО*

Клавиша "Переименовать" становится доступна только при какой-либо группы в дереве терминалов. При ее нажатии появляется диалог с предложением указать новое наименование группы (рис. 49).

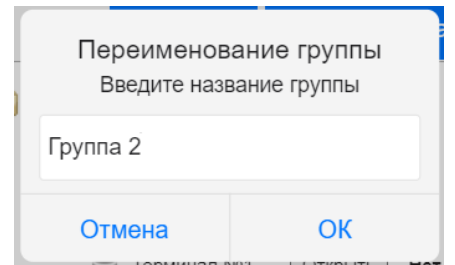

*Рисунок 49. Переименование группы*

Клавиша "Удалить" становится доступна только при какой-либо пустой группы или терминала в дереве терминалов. При ее нажатии появляется диалог с подтверждением удаления терминала/группы (рис. 50).

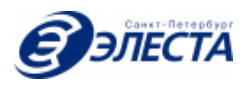

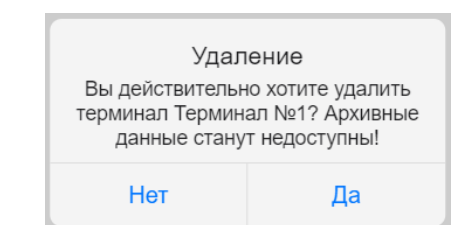

*Рис. 50. Подтверждение удаления группы/терминала*

## <span id="page-30-0"></span>2.3. Меню "Видеоархив"

Данный пункт меню предназначен для поиска и просмотра видеоданных, полученных от клиентских СПО (рис. 51).

В верхней части экрана находятся поля ввода для задания критериев поиска поиска данных в видеоархиве. Поиск данных в видеоархиве осуществляется по следующим критериям:

- Код или ФИО сотрудника
- Начало периода
- Окончание периода
- Адрес
- Выбор группы терминалов
- Выбор терминала

Когда условия поиска не заданы, то автоматически отображаются 30 последних видеозаписей.

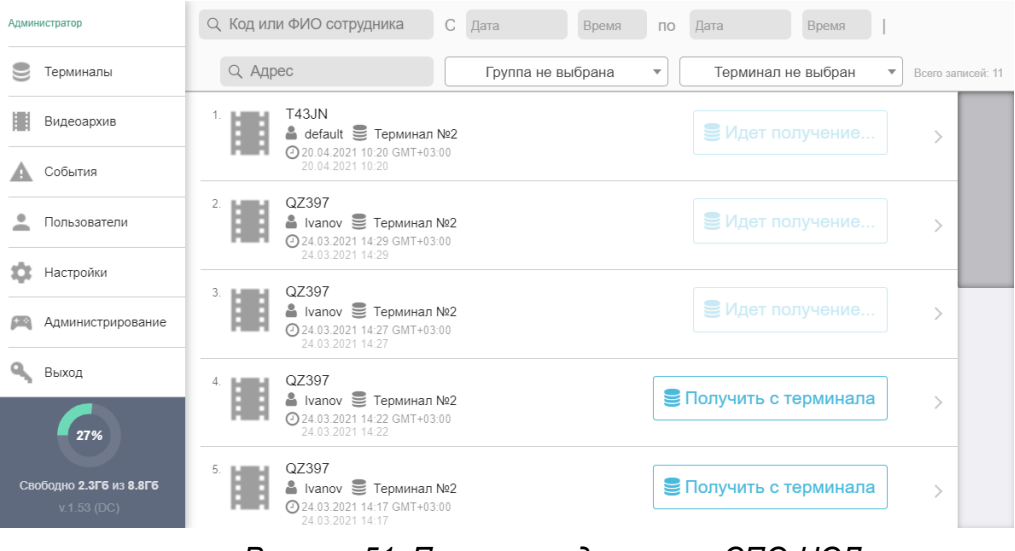

*Рисунок 51. Поиск по видеоархиву СПО-ЦОД*

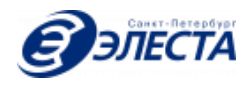

При касании на поля ввода даты или времени, появляется всплывающее окно для удобного ввода этих параметров. Поиск производится автоматически по мере уточнения критериев. Клавиша "Найти" не предусмотрена в интерфейсе терминала. Если информация по заданным критериям не найдена, то на экране терминала отображается соответствующее уведомление.

При касании на элемент из списка результатов поиска, происходит переход к экрану просмотра видеоинформации. Если найденный элемент представляет собой фотографию, то будет отображена фотография в полный экран. Если найденный элемент представляет собой видеозапись, то будет отображен проигрыватель видеозаписи в полный экран (рис. 52). Проигрыватель позволяет приостанавливать воспроизведение видеозаписи и перематывать ее. Во время просмотра видеозаписи точное место съемки (при наличии ГЛОНАСС/GPS координат) отображается на интерактивной карте справа. Отображение карты можно отключить или включить, нажатием специального символа "карта"

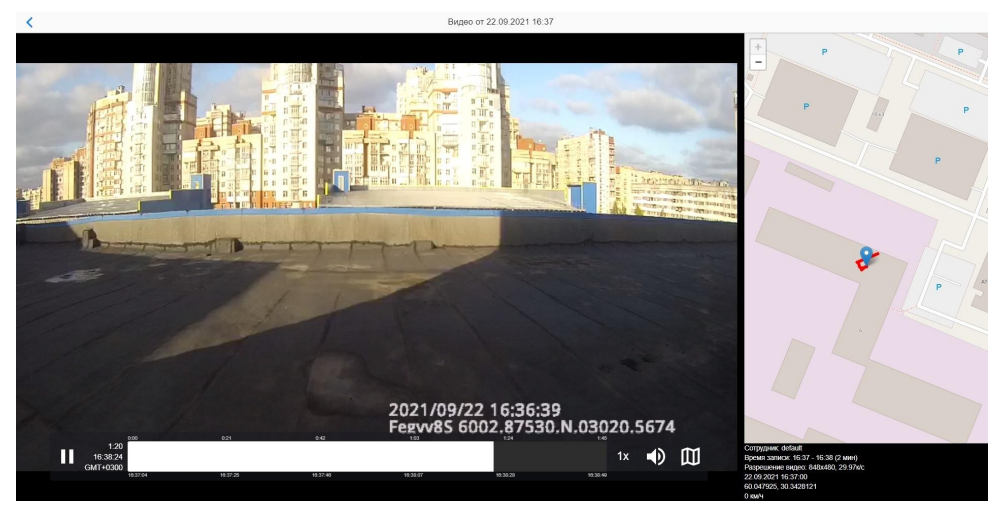

*Рисунок 52. Просмотр видеозаписи*

Интерфейс пользователя СПО-ЦОД поддерживает возможность поиска архивных данных как по группам терминалов, так и самим терминалам. По-умолчанию группа терминалов и терминал не выбраны. Если группа терминалов не выбрана, то в выпадающем списке терминалов будут присутствовать только терминалы без группы. Если выбрана группа терминалов, то в выпадающем списке терминалов будут присутствовать только терминалы данной группы.

**ВАЖНО!** Если в параметрах поиска выбран терминал и/или группа терминалов, то во время поиска указанные пользователем дата и время будут трактоваться как дата и время в часовом поясе терминала\группы терминалов. В противном случае поиск будет произведен по дате и времени часового пояса, в котором находится текущий пользователь.

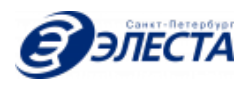

Все терминалы, успешно подключившиеся к СПО-ЦОД, передают метаданные своего видеоархива в СПО-ЦОД. По этим данным можно произвести поиск. При необходимости, из результатов поиска можно инициировать получение видеофайла с удаленного терминала. Для этого достаточно коснуться клавиши "Получить с терминала" (рис. 51) загрузка видеофайла с удаленного терминала может занять продолжительное время, это зависит от скорости подключения к сети Интернет терминала и СПО-ЦОД, а также размера видеофайла. После успешного завершения выгрузки видеофайла он будет доступен для просмотра пользователям СПО-ЦОД.

Для возврата к результатам поиска необходимо нажать на стрелку в левом верхнем углу экрана.

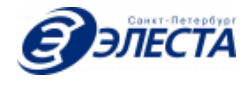

# <span id="page-33-0"></span>2.4. Меню "Пользователи"

На данном экране отображается список всех пользователей СПО-ЦОД, а также все пользователи терминалов, выходивших на связь с СПО-ЦОД (рис. 53).

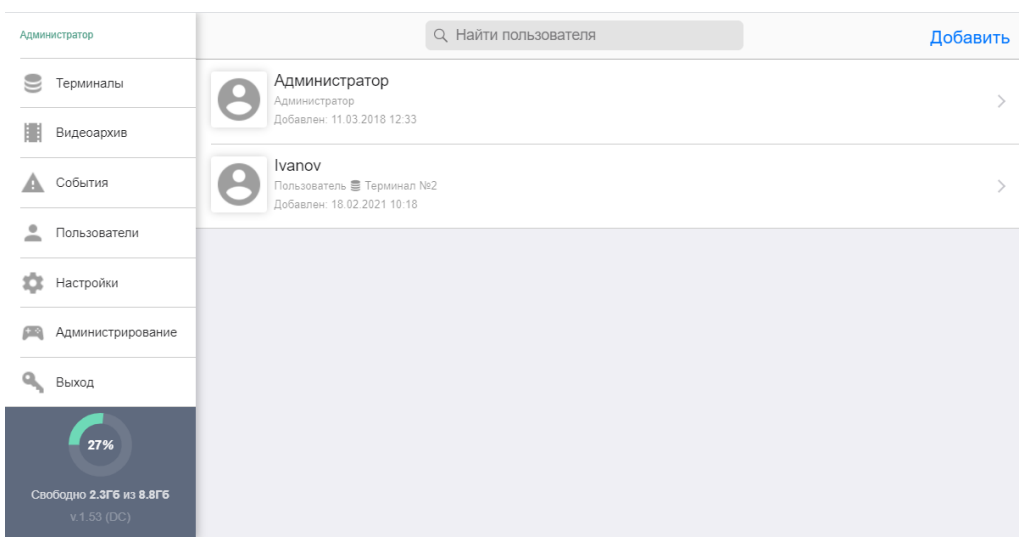

*Рисунок 53. Просмотр списка пользователей СПО-ЦОД*

В верхней части экрана присутствует поле для поиска нужного пользователя. Поиск производится автоматически по мере уточнения критериев. Клавиша "Найти" не предусмотрена в интерфейсе терминала. Если информация по заданным критериям не найдена, то на экране терминала отображается соответствующее уведомление. Поиск ведется по следующим данным: ФИО, код и логин.

Для добавления нового пользователя необходимо нажать на клавишу "Добавить" в правом верхнем углу экрана. Данная клавиша отображается при наличии соответствующих полномочий. Для редактирования данных пользователя необходимо нажать на имя пользователя в результатах поиска, при этом откроется экран редактирования данных пользователя (рис. 54).

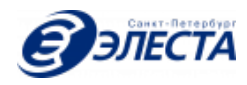

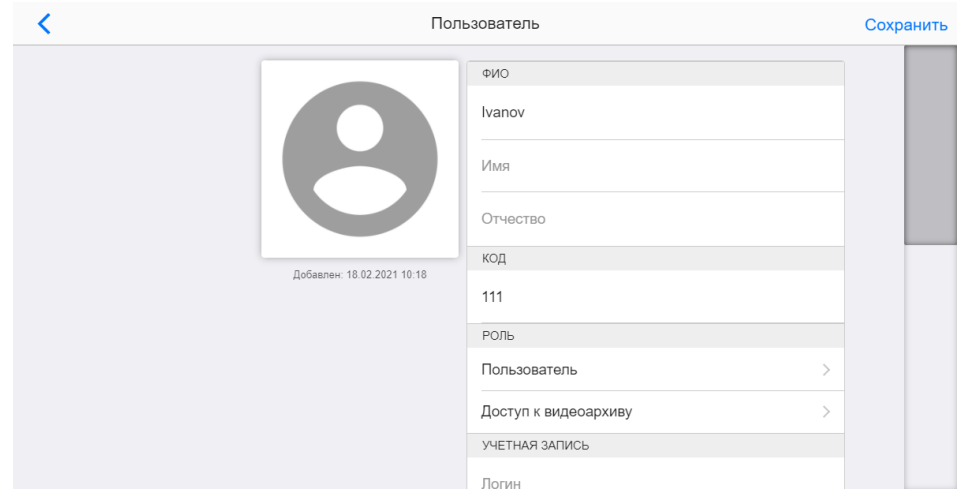

*Рисунок 54. Редактирование данных пользователя*

Данный экран позволяет настроить следующие данные о пользователе:

- $\bullet$  ФИО
- Код
- Фотографию
- Роль
- Логин
- Пароль
- Отключение учетной записи
- Доступ к видеоархиву

Либо удалить пользователя (при наличии соответствующих полномочий).

Для сохранения измененных данных необходимо нажать на клавишу "Сохранить" в правом верхнем углу экрана. Данная клавиша отображается при наличии соответствующих полномочий.

Для возврата к результатам поиска необходимо нажать на стрелку в левом верхнем углу экрана.

На экране редактирования пользователя можно ограничить его возможности поиска в видеоархиве по записям с конкретных терминалов или групп терминалов. Для перехода к параметрам доступа нужно коснуться клавиши "Доступ к видеоархиву" (рис. 55).

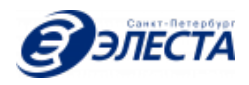

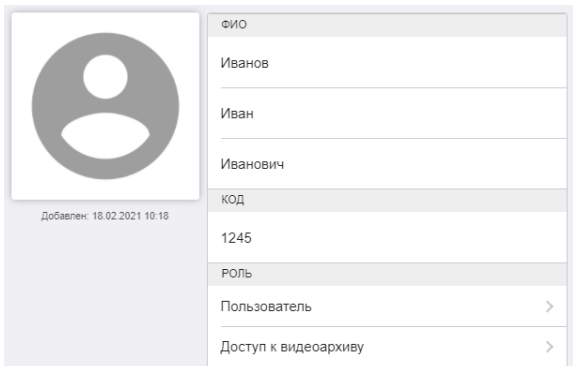

*Рисунок 55. Настройка доступа к видеоархиву*

Доступ предоставляется пользователю отдельно к терминалам и отдельно к группам (рис. 56).

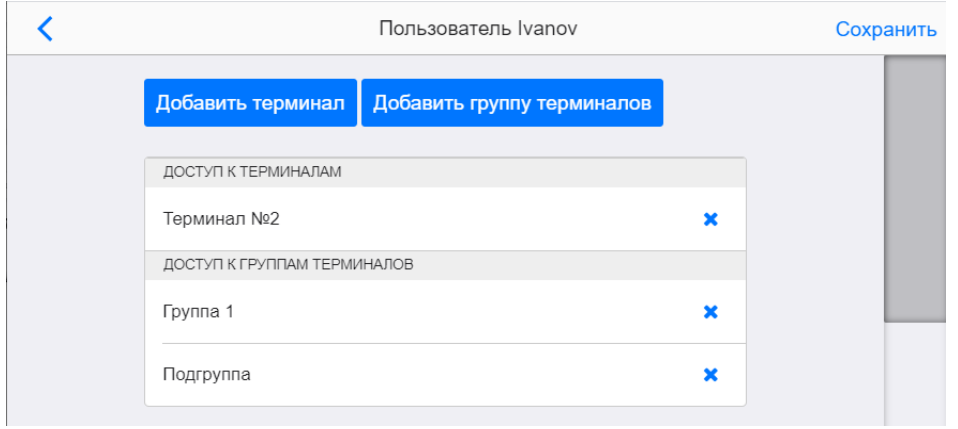

*Рисунок 56. Доступ к терминалам и группам*

При нажатии на клавишу "Добавить терминал" будет отображен список доступных для добавления терминалов. При нажатии на клавишу "Добавить группу терминалов" будет отображен список доступных для добавления групп терминалов. После редактирования доступа необходимо нажать "Сохранить" в правой верхней части экрана, а затем еще раз "Сохранить" уже на экране редактирования пользователя.

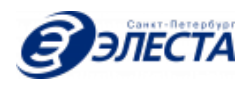

# <span id="page-36-0"></span>2.5. Подключение терминалов к СПО-ЦОД

СПО-ЦОД контролирует выход на связь терминалов, их MAC-адреса и наименования, а также удаления и переименования в соответствии с таблицей 3. Для успешного подключения к ЦОД терминал должен иметь активную лицензию.

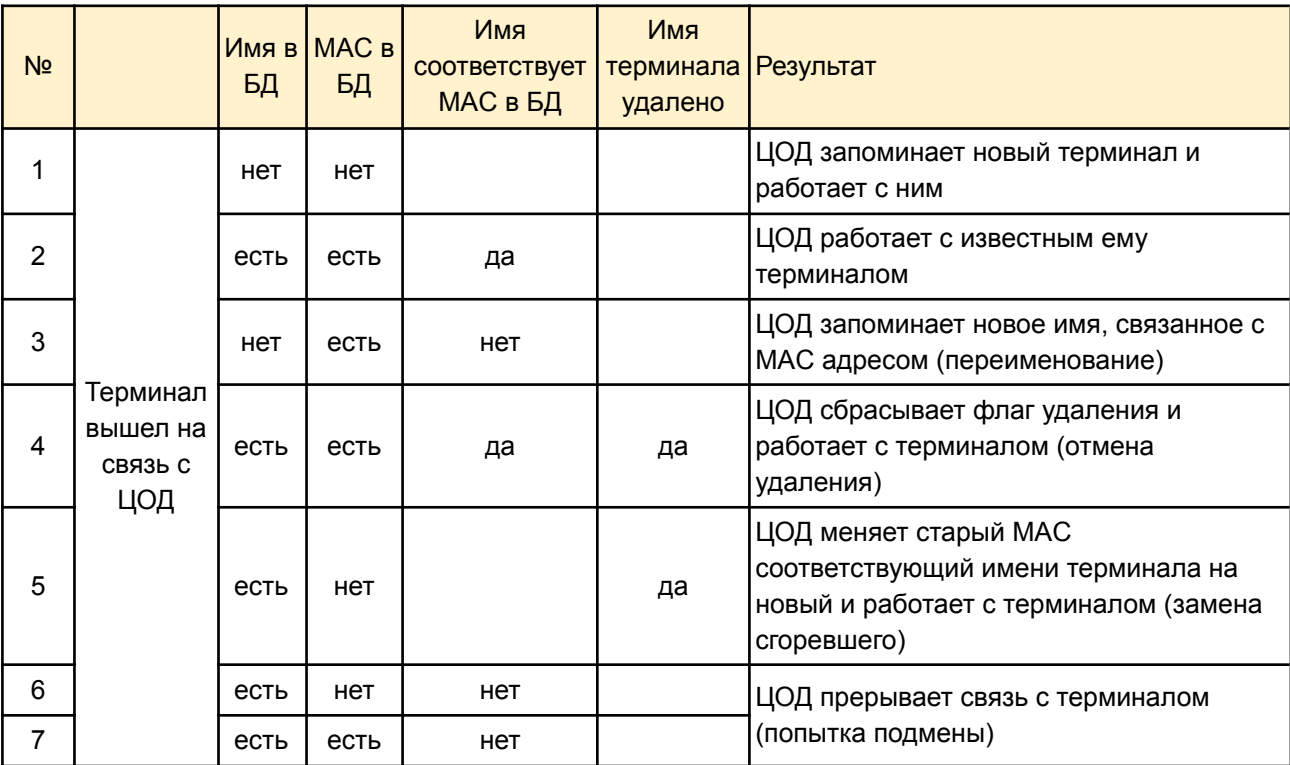

*Таблица 3. Авторизация терминала в ЦОД*

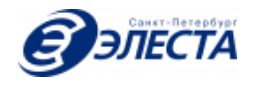

# <span id="page-37-0"></span>3. Список изменений

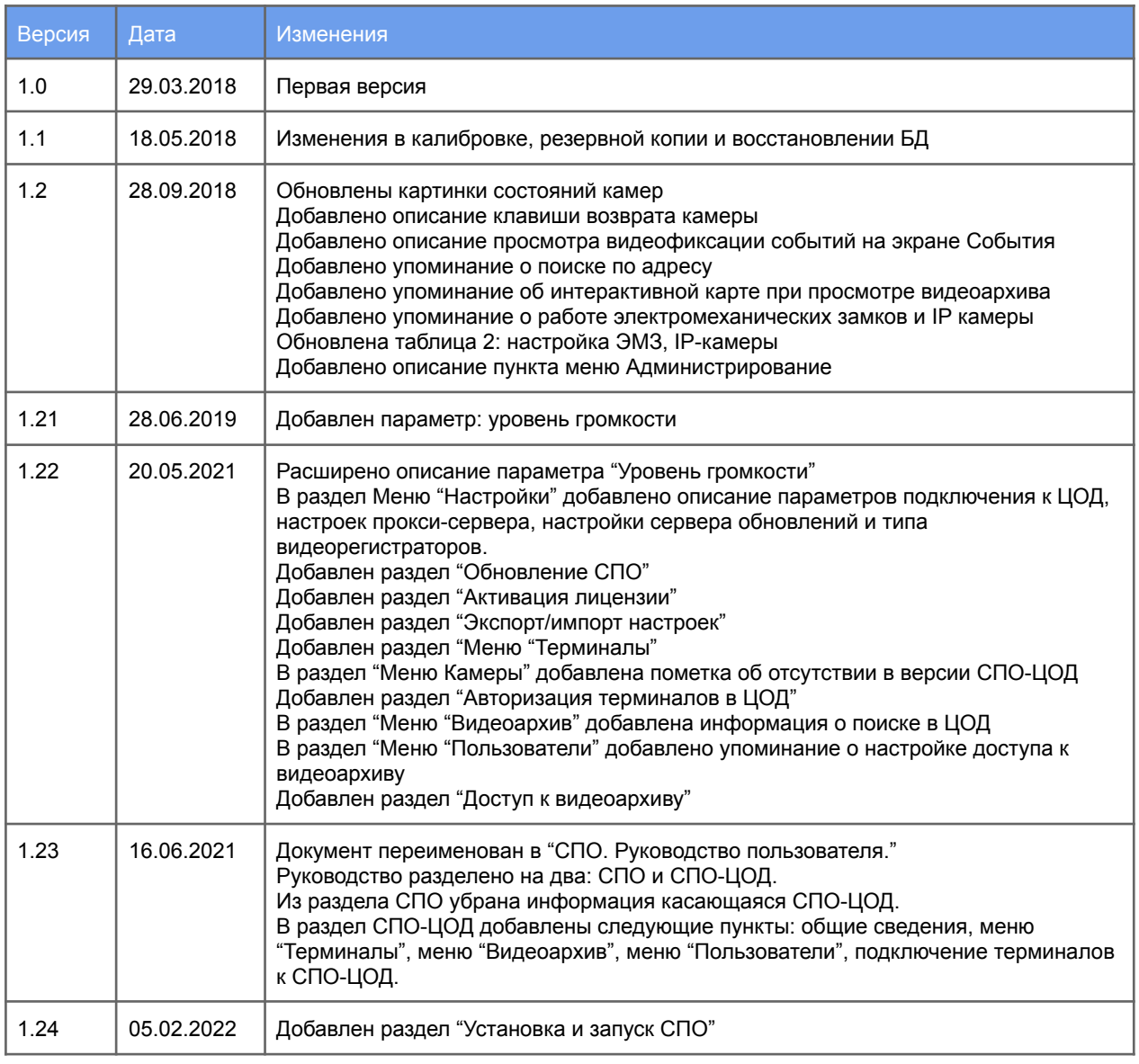

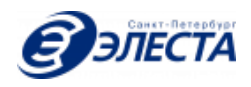